# WEB PLATFORM USER GUIDE

# Contents

| SECTION 1: GETTING STARTED WITH GO MARKETS | 2  |
|--------------------------------------------|----|
| FIRST TIME LOGIN                           | 2  |
| FORGOT PASSWORD                            | 3  |
| LOGGING IN AND OUT                         | 5  |
| SETTING UP WORKSPACE                       | 6  |
| Adding and Removing Widgets                | 6  |
| Relocating Widgets                         | 6  |
| Saving Workspace Layout                    | 7  |
| Linking and Unlinking Widgets              | 7  |
| Moving Columns                             | 7  |
| Resizing Columns                           | 7  |
| Sorting Columns                            | 8  |
| Filters                                    | 8  |
| SECTION 2: YOUR PORTFOLIO                  | 9  |
| PORTFOLIO SUMMARY                          | g  |
| PORTFOLIO HOLDINGS                         | 11 |
| SECTION 3: TRADING WITH GO MARKETS         | 13 |
| MARKET DEPTH                               | 13 |
| WATCHLISTS                                 | 15 |
| How to use Watchlists                      | 15 |
| PLACING ORDERS                             | 17 |
| Place an Order in Quick Order Pad          | 17 |
| SECTION 4: MARKET ANALYSIS                 | 19 |
| ALERTS                                     | 19 |
| CHARTS                                     | 22 |
| Chart Tools                                | 22 |
| Adding and Removing Indicators             | 22 |
| Indicator Settings                         | 23 |
| Chart Scrolling                            | 23 |
| SECTION 5: CONFIGURATION                   | 24 |
| NOTIFICATION                               | 24 |
| SECURITY                                   | 25 |
| Change your PIN                            | 25 |
| Reset your PIN                             | 25 |
| Change your Password                       | 26 |
| AUTHENTICATION                             | 26 |
| CHANGING THEME & TEXT SIZE                 | 26 |

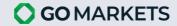

# SECTION 1: GETTING STARTED WITH GO MARKETS

# FIRST TIME LOGIN

#### STEP 1. Open Welcome Email

Check your inbox for a welcome email from GO Markets Securities.

# STEP 2. Sign In

Click **SIGN IN NOW** to be directed to the GO Markets Platform. Use the provided user login and temporary password to sign in.

#### STEP 3. Create Password and PIN

You will be prompted to set up a new password and a 6-digit PIN code.

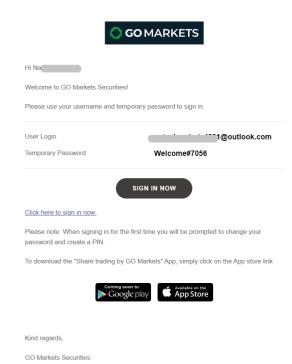

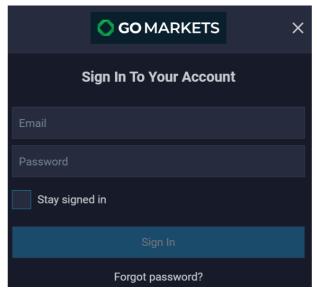

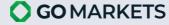

# **FORGOT PASSWORD**

**STEP 1.** On the sign-in page, click **FORGOT PASSWORD**.

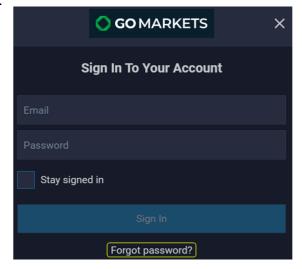

**STEP 2.** Enter your email address and click **SEND CODE**.

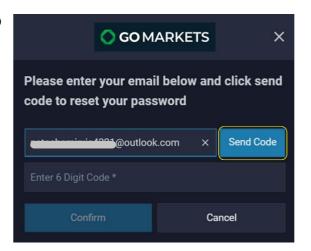

**STEP 3.** Retrieve the 6-digit temporary code from your inbox. The code will be valid for 24 hours. Enter the code and click **CONFIRM**.

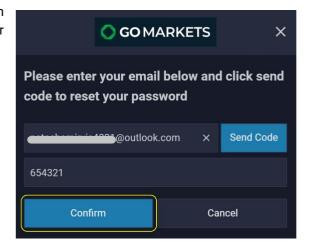

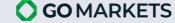

**STEP 4.** Type in your new password and click **CHANGE PASSWORD.** 

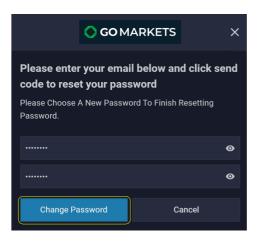

**STEP 5.** Set your new security PIN.

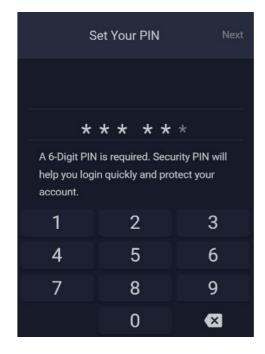

# LOGGING IN AND OUT

**STEP 1.** To log in, open a new browser with the following URL: <a href="https://gomarkets.equix.app/">https://gomarkets.equix.app/</a>

STEP 2. Select Sign In or: Menu -> Sign In

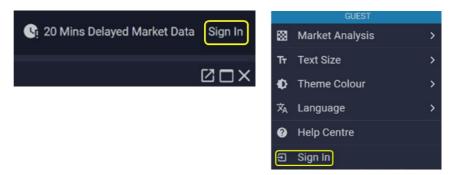

There are two ways to log out of GO Markets Web.

- 1. Menu -> Sign out
- 2. Hover the mouse over the dropdown arrow next to login email -> Sign out -> Confirm.

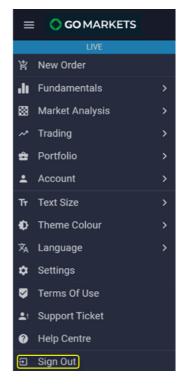

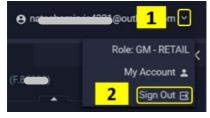

# SETTING UP WORKSPACE

# Adding and Removing Widgets

To build your own workspace, you may add and remove data.

To add a widget, select an application from the Menu. For example, select Fundamentals Analysis to bring the widget into your workspace.

To remove unwanted widgets, click on the X symbol.

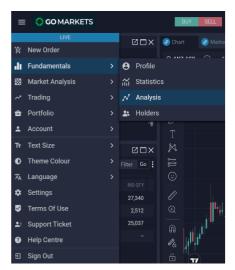

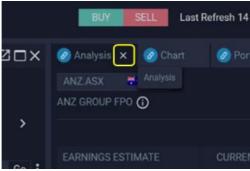

# **Relocating Widgets**

To move the widget into place, click on its name. Hold and drag it to its desired location. A dotted border will appear, indicating the position the widget will be relocated to.

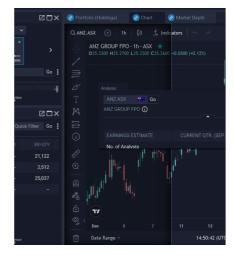

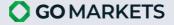

#### Saving Workspace Layout

Hover over **Layout** on the top menu bar to:

- 1. Overwrite current layout: Hover over the layout that you want to overwrite and click on the overwrite icon. Click **Yes** to confirm.
- 2. Add new layout: Enter name and click Save.

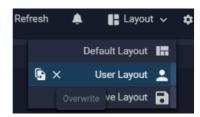

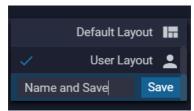

#### Linking and Unlinking Widgets

To link multiple widgets, click the chain icon beside the widget name. Choose a colour from the available options. Widgets with the same colour will be linked.

To unlink, select the grey option with the broken chain icon.

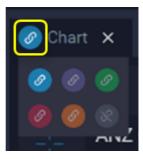

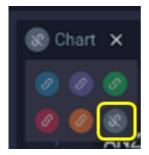

#### **Moving Columns**

To move a column, click on its name. Hold and drag it to its desired location.

To return back to default, hover the mouse on the column and select **Reset Columns**.

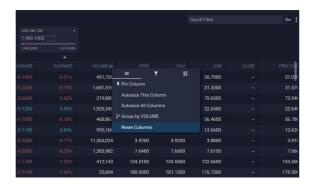

#### **Resizing Columns**

Hover the cursor over the right side of the column. The sizing symbol will appear, allowing you to adjust the column width by moving it left or right.

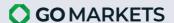

# **Sorting Columns**

- 1. Click on the column name to sort securities.
- 2. First click: Sort from A-Z (ascending order).
- 3. Second click: Sort from Z-A (descending order).
- 4. Third click: Return the content to the default order.

#### **Filters**

**STEP 1.** Select the three dots icon next to the Quick Filter search box.

**STEP 2.** Filter out information by hide/unhide columns (1) filter content within a column (2) or export data .CSV file (3).

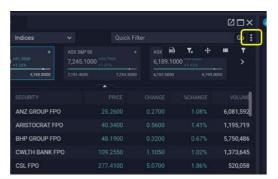

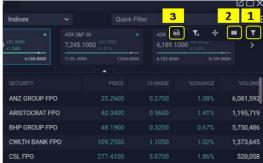

# **SECTION 2: YOUR PORTFOLIO**

#### PORTFOLIO SUMMARY

**Portfolio Summary** provides users with accounts actual and estimated balances and trading flow that GO Markets has compiled.

**STEP 1.** Open Portfolio Summary widget Menu -> Portfolio -> Portfolio Summary

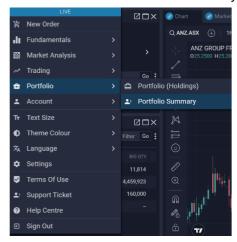

#### STEP 2. Interpreting your Portfolio Summary

By default, Portfolio Summary is generated by GO Markets for the user's assigned account that was last opened on GO Markets showing details of account balances of GO Markets users:

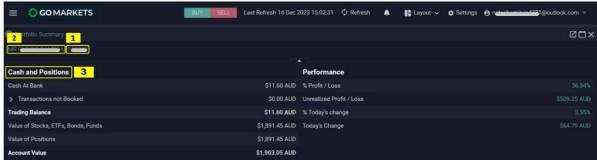

- Account ID: For users with only 1 assigned account, this field should always show the account ID that they have permission to. For users with multiple accounts, this field should show a dropdown list of the accounts of that user.
- 2. **Account Name:** This field should show the corresponding account name of the account ID.
- 3. **Cash and Positions:** This section summarizes the main components that make up the selected Cash and Positions account:

| Field            | Description                              | Formula                            |
|------------------|------------------------------------------|------------------------------------|
| Cash at Bank     | Cash Balance at Start of Day (SOD). This |                                    |
|                  | balance does not change intraday.        |                                    |
| Transactions not | Shows the settlements that are pending   | Transaction not Booked =           |
| Booked           | to be booked due today or due a few      | Filled Order Value (Sell) — Filled |
|                  | business days later. Click on the        | Order Value (Buy)                  |
|                  | Expand/Collapse button to show the       |                                    |

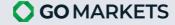

|                         | detailed Pending transactions.                | Transaction not booked =         |
|-------------------------|-----------------------------------------------|----------------------------------|
|                         |                                               | today + (T+1) + (T+2) + Others   |
|                         |                                               | - Open (Buy) Orders              |
| <ul><li>Today</li></ul> | Transactions pending due today.               |                                  |
| Today                   | Currently applied for Equity only.            |                                  |
| • T+1                   | Transactions pending due today plus 1         |                                  |
|                         | business day. Currently applied for           |                                  |
|                         | Equity only.                                  |                                  |
| • T+2                   | Transactions pending due today plus 2         |                                  |
|                         | business days. Currently applied for          |                                  |
|                         | Equity only.                                  |                                  |
| Others                  | Transactions pending due for more than        |                                  |
|                         | 3 business days. Currently applied for        |                                  |
|                         | Equity only.                                  |                                  |
| Open Orders (Buys)      | The total value of buy orders that are        |                                  |
|                         | still working (open). Currently applied for   |                                  |
|                         | Equity only.                                  |                                  |
| Open Orders (Sells)     | The total value of sell orders that are still | $=$ Placed Price $\times$ Placed |
|                         | working (open). Currently applied for         | Quantity – Fees                  |
|                         | Equity only.                                  |                                  |
| Trading Balance         | The available balance that you can place      | Trading balance = Cash at bank   |
|                         | order.                                        | + Transaction not booked         |
| Value of Stocks,        | Total value of Securities at market value.    | = Volume × Market Price          |
| ETFs, Bonds, Funds      |                                               |                                  |
| Value of Positions      | Value of both Equity and Futures              | = Value of Stocks, ETFs, Bonds,  |
|                         | Positions minus the cost to close.            | Funds + P/L of Margin - Cost to  |
|                         |                                               | Close                            |
| Account Value           | Total value of account.                       | = Trading balance + Value of     |
|                         |                                               | Positions                        |

1. **Performance:** This section summarizes the daily changes in value and profit and loss of the portfolio:

| Field                    | Description                    | Formula                         |
|--------------------------|--------------------------------|---------------------------------|
| Unrealized Profit / Loss | Estimated total profit/loss of | = Value of Stocks, ETFs,        |
|                          | Positions.                     | Bonds, Funds – Securities at    |
|                          |                                | Cost.                           |
| % Profit / Loss          | Estimated total profit/loss of | = (Unrealized Profit/Loss) ×    |
|                          | Positions in percentage.       | 100/Securities at Cost          |
|                          |                                |                                 |
| Today's Change           | Estimated intraday profit/loss | = Securities at Market Value    |
|                          | of Positions.                  | Today – Securities at Market    |
|                          |                                | Value the Previous Close        |
| % Today's Change         | Estimated intraday profit/loss | = Today's Change × 100          |
|                          | of Positions in percentage.    | /Securities at Market Value the |
|                          |                                | Previous Close                  |

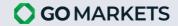

#### PORTFOLIO HOLDINGS

Portfolio Holdings displays all the holdings under the selected account.

Portfolio Holdings provides users with the following data:

- Book value (average fill price and quantity) of each product and the total portfolio;
- Market value (market price for the purchased quantity) of each product and the total portfolio;
- Change in value of each product and the total portfolio;
- Profit/Loss of holding of each product and the total portfolio.

**STEP 1.** Open the Portfolio Holdings widget Menu -> Portfolio -> Portfolio Holdings

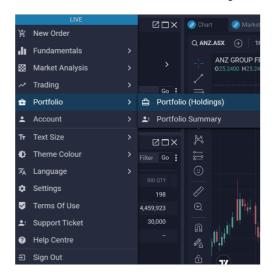

#### STEP 2. Interpreting your Portfolio Holdings

By default, Portfolio Holdings is generated by GO Markets for the user's assigned account that was last opened on GO Markets showing details of holdings:

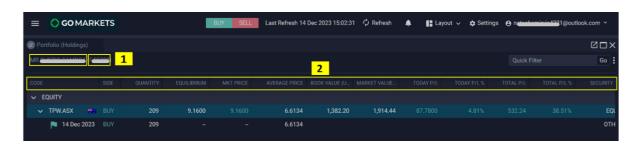

- Account ID & Account Name: For users with only 1 assigned account, this field should always show the account ID that they have permission to. For users with multiple accounts, this field should show a drop-down list of the accounts of that user.
- 2. Holding Details: This should show the holdings code and name.

| Field         | Description                                               | Formula |
|---------------|-----------------------------------------------------------|---------|
| Security Type | Equity, ETF, Managed Fund, Warrant, Future, Option, Forex |         |
| Code          | Code of Symbol                                            |         |
| Security      | Company Name                                              |         |

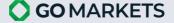

| Side                                 | Buy or Sell                                                                                                    |                                                                                 |
|--------------------------------------|----------------------------------------------------------------------------------------------------|---------------------------------------------------------------------------------|
| Quantity                             | Holdings quantity                                                                                                    |                                                                                 |
| Equilibrium                          | Only display in the pre-open session and close session                                                                                                    |                                                                                 |
| MKT Price                            | The current market price of the symbol                                                                                                    |                                                                                 |
| Average Price                        | Average filled price of buy & sell symbol                                                                                                    | = (Total Buy Value – Total Cost<br>Value of Sell Quantity)/ Holding<br>Quantity |
| Book Value                           | Book value is calculated in symbol currency                                                                                                    | = Average Price × Holding Quantity                                              |
| Book Value<br>(User's<br>Currency)   | Book value is calculated in the user's currency                                                                                                    | = Average Price × Holding<br>Quantity × Rf (Exchange Rate)                      |
| Market Value                         | Market value of holdings in symbol currency                                                                                                    | = Market Price × Holding Quantity                                               |
| Market Value<br>(User's<br>Currency) | Market value of holdings in user's currency                                                                                                    | = Market Price × Holding Quantity<br>× Rf (Exchange Rate)                       |
| Today P/L                            | Estimated profit/loss comparing between market value and the previous close                                                                                            | = (Market Price – Last Close Price) × Holding Quantity                          |
| Today P/L%                           | Calculate Today P/L in percentage                                                                                                    | = $(Today P/L) \times 100 / (Last Close Price \times Holding Quantity)$         |
| Total P/L                            | Estimated profit/loss comparing between market value and the cost value                                                                                                | = Market Value – Book Value                                                     |
| Total P/L%                           | Calculate Total P/L in percentage                                                                                                    | = (Total P/L) × 100 / Book Value                                                |
| Action List                          | Supports 2 actions:                                                                                                    |                                                                                 |
|                                      | New Order button: Click on the<br>New Order button to start a new<br>order with the selected symbol.                                                                   |                                                                                 |
|                                      | Close Position button: Click on the Close Position button to start a new SELL order for the selected symbol with the corresponding quantity to the amount in holdings. |                                                                                 |

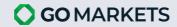

# SECTION 3: TRADING WITH GO MARKETS

#### MARKET DEPTH

View display of buy and sell orders at various price levels, providing insight into the supply and demand of a particular security.

# STEP 1. Open the widget

Menu -> Trading -> Market Depth

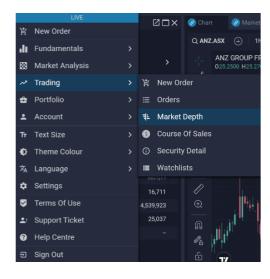

#### Alternative Flow:

Select Main Menu -> Trading -> Security Detail -> Market Depth

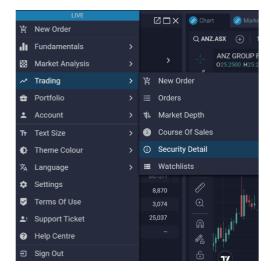

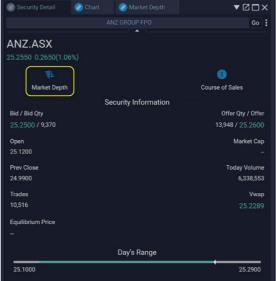

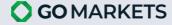

# STEP 2. Market Depth Widget

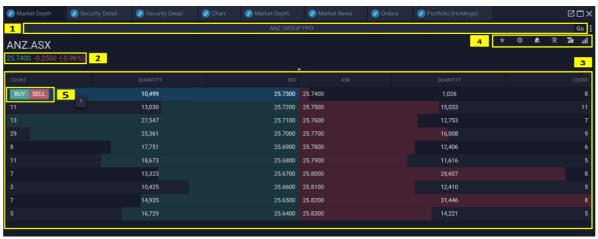

- 1. **Search Symbol:** You can search and select one of the symbols that you can trade.
- 2. Quick Info: It shows the Last Price, Net Change and Change (%).
- 3. **Market Depth Info:** It shows the market depth of a symbol. The records are sorted in descending order of Bid price and ascending of the Offer price.

| Field Name            | Field Description             |
|-----------------------|-------------------------------|
| Count (Left Side)     | Number of Buy Orders          |
| Quantity (Left Side)  | Total Quantity in Buy Orders  |
| Bid                   | Best Bid Prices               |
| Offer                 | Best Offer Prices             |
| Count (Right Side)    | Number of Sell Orders         |
| Quantity (Right Side) | Total Quantity in Sell Orders |

- 4. **Quick Function Bar:** Includes some functions such as: Cumulative, Vertical Layout, New Order, New Alert, Add to watch list, Add to Favorites.
- 5. **BUY / SELL Button:** This button appears when you hover the mouse to each row of Market Depth Widget. You can use this button to open New Order with Buy-side or Sell-Side.

#### STEP 3. Right Click on Market.

Right-click on each row of Market Depth Widget, you can view each drop-down menu of actions:

- Buy / Sell Limit Order
- Chart
- Security Detail
- Create New Alert

This will result in opening a corresponding widget for the selected symbol.

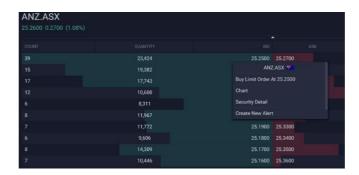

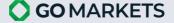

# **WATCHLISTS**

**Watchlists** are a way for you to monitor the daily performance of a selection of stocks.

Customize your watchlist - the list of ticker symbols in the sidebar - to display the stocks you want to view regularly.

A user can use Watchlist widget to:

- View and edit Favorites Watchlists
- Create, view, edit and delete Personal Watchlists

How to use Watchlists

#### STEP 1. Open the widget

1. Menu -> Trading -> Watchlists

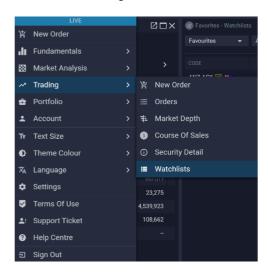

#### STEP 2. Watchlists default view

The Watchlists Widget will appear like this picture in the default mode, showing the Favourites Watchlist's symbols and their key market data:

- 1. **Watchlist Menu:** Click on the field to view a drop-down list of all watchlists currently on GO Markets. Simply select a relevant watchlist to view it.
- 2. **Add symbol**: Click on the field and type in the name or code to search for a symbol that you want to include in the watchlist.
- 3. **Quick Filter** for the relevant information that you want to edit permission by simply typing in the feature.

Eg: Type in COPPER to filter for Copper symbols in the watchlist.

4. **Smart tools:** Export, remove filters, resize, pin column, smart filter actions.

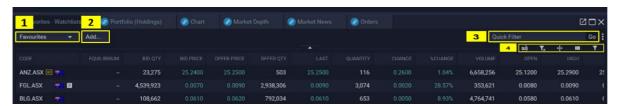

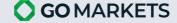

# **STEP 3. Selecting Different Watchlists**

**Favourites:** This is GO Markets' blank watchlist, provided for you to easily add your interested stocks more easily. To add a symbol to this watchlist, type in its code in the Add search engine. It will automatically be saved.

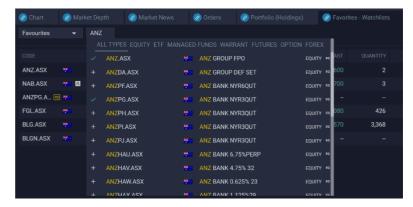

To remove undesired symbols from the Favourites watchlist, hover over its code and click on the remove icon.

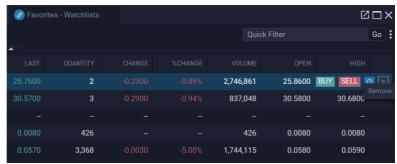

# PLACING ORDERS

# Place an Order in Quick Order Pad

STEP 1. Menu -> New Order

**STEP 2.** New Order Form will pop up.

#### STEP 3. Enter trade details and click REVIEW ORDER.

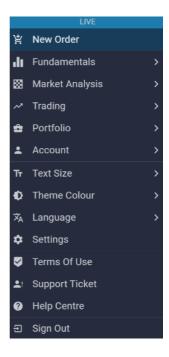

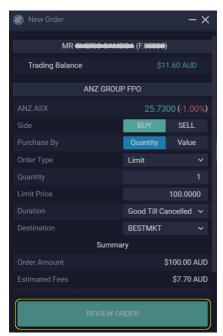

| Field                   | Description                                                         |  |
|-------------------------|---------------------------------------------------------------------|--|
| Search Symbol Box       | Enter the symbol you would like to trade.                           |  |
| Search Account Box      | Enter your trading account.                                         |  |
| Market Price (% change) | Display the market price and % change compared to the previous      |  |
|                         | market price of the selected symbol.                                |  |
| Side                    | Select your trading side (BUY/SELL) by clicking BUY/ SELL button.   |  |
|                         | Note: Order Type = Stop Limit, GO Markets only allows sell side     |  |
| Purchase By             | There are 2 options: <b>Quantity</b> and <b>Value</b>               |  |
|                         | Quantity: input quantity stock that you would like to trade         |  |
|                         |                                                                     |  |
|                         | Value: input amount value stock that you would like to trade        |  |
| Order Type              | GO Markets allows the following Order Type: Market To Limit, Limit, |  |
|                         | Stop Limit.                                                         |  |
| Quantity                | Input the quantity stock that you want to buy/sell                  |  |
|                         | Note:                                                               |  |
|                         | Display if Purchase by = Quantity                                   |  |
|                         | Allow integer                                                       |  |
| Value                   | Input the value of order that you want to place                     |  |
|                         | Display if Purchase By = Value                                      |  |
| Limit Price             | The price the client would like to trigger                          |  |
|                         | Note:                                                               |  |

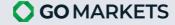

|                 | Display if Order type = Limit or Stop Limit                                                                                                    |  |
|-----------------|----------------------------------------------------------------------------------------------------|--|
|                 | Allow decimal and integer                                                                                                    |  |
| Trigger Price   | The point at which your buy or sell order is transferred to exchange with limit price Note:                                                                                                    |  |
|                 | Display if Order type = Stop Limit                                                                                                    |  |
|                 | Allow decimal and integer                                                                                                    |  |
| Duration        | There are 05 types:                                                                                                    |  |
|                 | DAY: order will expire at the end of trading day                                                                                                    |  |
|                 | GTC (Good Till Canceled): buy or sell order that remains active until it is either executed or until the investor cancels it.                                                                                      |  |
|                 | <ul> <li>FOK (Fill Or Kill): buy or sell order that must be executed<br/>immediately in its entirety; otherwise, the entire order will be<br/>cancelled</li> </ul>                                                 |  |
|                 | GTD (Good Till Date): order is valid till a specified date or time unless it has been already fulfilled or cancelled.                                                                                              |  |
|                 | <ul> <li>IOC (Immediate Or Cancel): order is an order to buy or sell a<br/>stock that must be executed immediately. Any portion of an<br/>IOC order that cannot be filled immediately will be cancelled</li> </ul> |  |
| Equivalent Unit | Display when:                                                                                                    |  |
|                 | Purchase By = Value                                                                                                    |  |
|                 | Input Value & Limit Price (if Order type = Limit or Stop Limit)                                                                                                    |  |
| Destination     | Currently, GO Markets allows:                                                                                                    |  |
|                 | BESTMKT                                                                                                    |  |
|                 | • ASX                                                                                                    |  |
|                 | Off Market (that is enabled if it is out of trading time)                                                                                                    |  |

**STEP 4.** Review Order will pop up. Review carefully, then click **PLACE BUY/SELL ORDER** to complete.

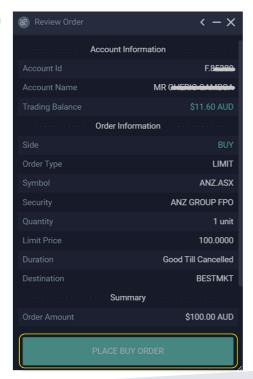

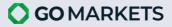

# **SECTION 4: MARKET ANALYSIS**

# **ALERTS**

The Alerts feature will notify you via email/ push notification based on your preferred settings.

#### STEP 1. Open the widget.

Menu -> Market Analysis -> Alerts

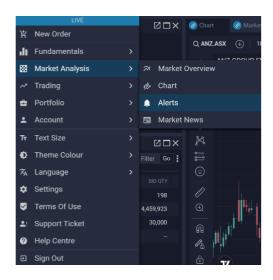

# Step 2. Alerts Widget

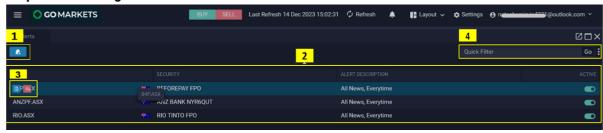

- 1. **Create New Alert:** You can click on this button to open New Alert widget where you can create alerts.
- 2. Alerts List: Show a list of alerts that you have created.

| Field             | Field Description                 |
|-------------------|-----------------------------------|
| Code              | Alert will notify about this code |
| Security          | Full name of code                 |
| Alert Description | Content of your setting alert     |
| Active            | On: Enabled Alert                 |
|                   | Off: Disabled Alert               |

# 3. Edit / Delete Alert

- Edit button: You can click on this button to open Modify Alert widget.
- Delete button: You can click on this button to delete Alerts.

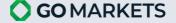

#### 4. Others Function:

- Quick Filter: Search one or more specific orders as you expect only by entering search conditions in Quick Filter box
- Smart tools actions:
  - Export your widgets in CSV format
  - Reset Filter
  - Resize
  - Columns: Customize your view by choosing which columns to display—simply tick the important ones and untick the less relevant ones.
  - Filters: Find orders based on specific conditions within each column.

# **STEP 3. New Alert Widget**

Enter necessary information for your alert and then click **CONFIRM**.

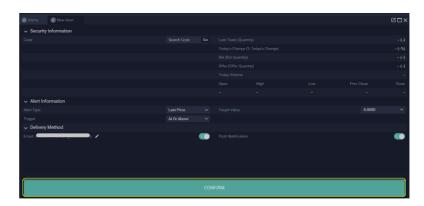

| Field           | Description                                                     |
|-----------------|-----------------------------------------------------------------|
| Search Code Box | Enter symbol you would like to create alert                     |
| Alert Type      | Select from the following:                                      |
|                 | Last Price                                                      |
|                 | Bid Price                                                       |
|                 | Offer Price                                                     |
|                 | Today's Change                                                  |
|                 | % Today's Change                                                |
|                 | Today Volume                                                    |
|                 | News                                                            |
| Trigger         | Select trigger condition:                                       |
|                 | With all alert type except for News, you can select trigger is: |
|                 | <ul> <li>At Or Above</li> </ul>                                 |
|                 | <ul><li>Above</li></ul>                                         |
|                 | <ul><li>Below</li></ul>                                         |
|                 | <ul> <li>At Or Below</li> </ul>                                 |
|                 | With alert type is News, you can select trigger is:             |
|                 | Market Sensitive Only                                           |

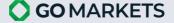

|                 | ■ All News                                                                                         |
|-----------------|----------------------------------------------------------------------------------------------------|
| Target Value    | With alert is Last Price, you can enter your value or select an available value:                   |
|                 | <ul> <li>Yesterday Open</li> </ul>                                                                 |
|                 | <ul> <li>Yesterday High</li> </ul>                                                                 |
|                 | <ul> <li>Yesterday Low</li> </ul>                                                                  |
|                 | <ul> <li>Yesterday Close</li> </ul>                                                                |
|                 | <ul> <li>Yesterday Settlement</li> </ul>                                                           |
|                 | <ul> <li>Today Open</li> </ul>                                                                     |
|                 | ■ Today High                                                                                       |
|                 | ■ Today Low                                                                                        |
|                 | With alert is News, you can choose a lot of available value                                        |
|                 | <ul> <li>With all alert type except for News, Last Price; you must enter<br/>your value</li> </ul> |
| Repeat          | Just display when the alert type is News. You can select repeat type:                              |
|                 | Every Time: Notify every time                                                                      |
|                 | Once Only: Notify once only                                                                        |
| Delivery Method | Email: Alert will be sent to this email if the button is on. You can edit the email address        |
|                 | Push Notification: Alert will be sent to devices if the button is                                  |
|                 | on                                                                                                 |
|                 |                                                                                                    |

# STEP 4. Modify Alert Widget

You can change some information for your alert and then click **CONFIRM**.

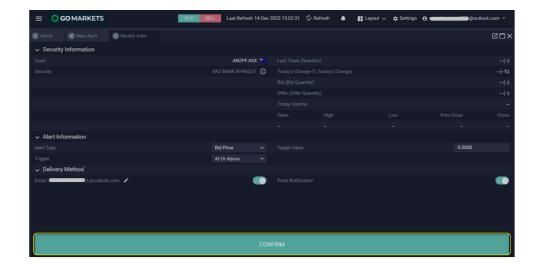

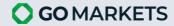

# **CHARTS**

#### **Chart Tools**

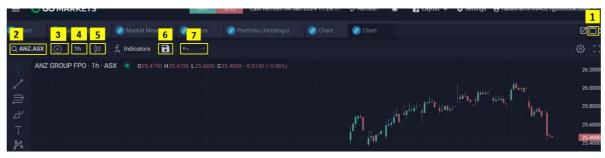

- 1. **Chart Maximisation:** Open chart to fullscreen.
- 2. **Update the Code:** Search the desired symbol in the code box.
- 3. Code Comparison: Type in the code to compare on the existing chart.
- 4. **Time Period:** Select the relevant time period to change.
- 5. **Bar Type:** Click to choose the desired bar type.
- 6. Saving Chart Layout: Name the layout and save.
- 7. **Undo and Redo Changes:** Click to undo or redo changes.

# Adding and Removing Indicators

To add an indicator, select Indicators. Either type in the name or scroll down to select.

To remove, select the undesired indicator by clicking its information bar and choose the remove option.

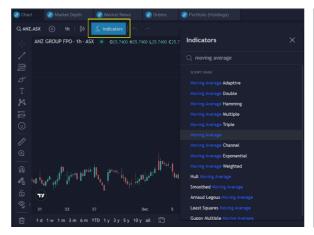

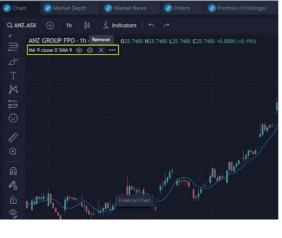

# **Indicator Settings**

To update values and modify appearance, click on settings.

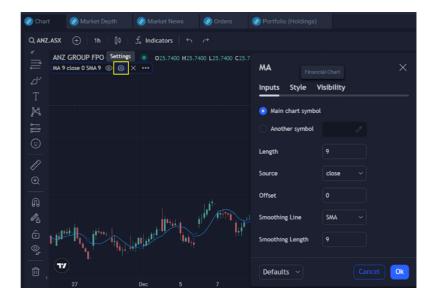

# **Chart Scrolling**

Click and hold the cursor in the Chart, then drag.

# **SECTION 5: CONFIGURATION**

#### **NOTIFICATION**

Notification Settings allows you to configure in GO Markets to receive News or Order Notification.

# STEP 1. Open Notification tab

Menu -> Settings

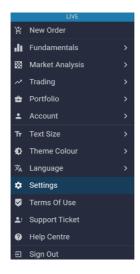

# STEP 2. Set up your Notification Show Notifications

- 1. Untick **Show Notifications** in case you do not expect any notification on News/Order.
- 2. Tick **Show Notifications** to receive News and (or) Order Notification.

#### **News Notifications**

GO Markets allows to tick one out of two options below:

- Show Only Price Sensitive Notifications
- Show All Related News Notifications

# Market Data Click2Refresh Show Notifications App Store Coogle Play Available Soon Mews Notifications App Store Coogle Play Available Soon Website https://www.gomarkets.co... Market Data Click2Refresh Show Only Price Sensitive Notifications News Notifications News Notifications Authentication News Notifications Authentication News Notifications Authentication News Notifications Authentication News Notifications Authentication Show All Related News Notifications Authentication News Notifications Authentication Security Authentication News Notifications Authentication Security

#### **Order Notifications**

You can choose to tick all of Order Notifications options or just some of them to get alerts by notification on order state for each new order.

- Show New Notifications
- Show Filled Notifications
- Show Partially Filled Notifications
- Show Rejected Order Notifications
- Show Cancelled Notifications
- Show Expired Notifications

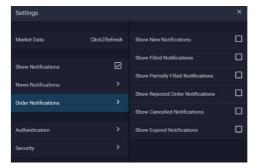

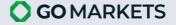

# **SECURITY**

You can change your PIN, reset your PIN or change your password under the Security tab.

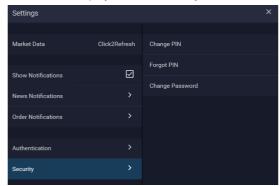

# Change your PIN

**STEP 1.** Select Change PIN then simply enter your current PIN.

**STEP 2.** After entering the correct current PIN, input the new PIN.

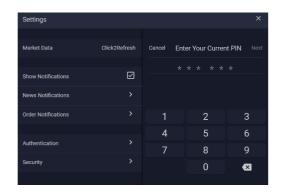

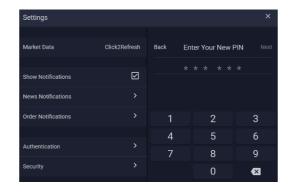

# Reset your PIN

**STEP 1.** Select Forgot PIN then input your current password.

**STEP 2.** After entering the correct password, input the new PIN.

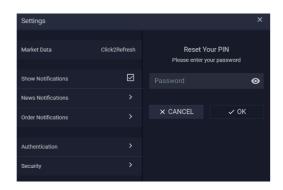

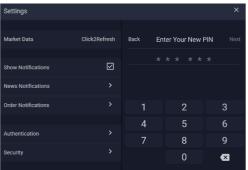

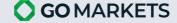

#### Change your Password

Enter your current password, new password, confirm the new password then don't forget to click **OK**. Password must include 8-25 characters and contain at least one lowercase, one capital letter and one number. All special characters are accepted, except space. Your Password needs to be different from 3 latest ones.

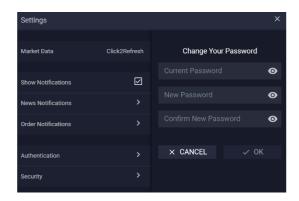

#### **AUTHENTICATION**

Setting up **Authentication** by clicking one of the three options below. PIN (web) or Fingerprint/Face ID (mobile) will be required:

- On Changing Information & Orders
- After 5 Minutes of Inactive
- After 15 Minutes of Inactive

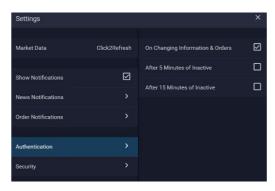

# **CHANGING THEME & TEXT SIZE**

To change theme, go to Menu -> Theme Colour -> Dark Theme or Light Theme.

To change size of text, go to Menu -> Text Size -> Small or Medium or Large.

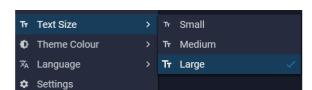

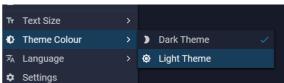

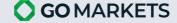